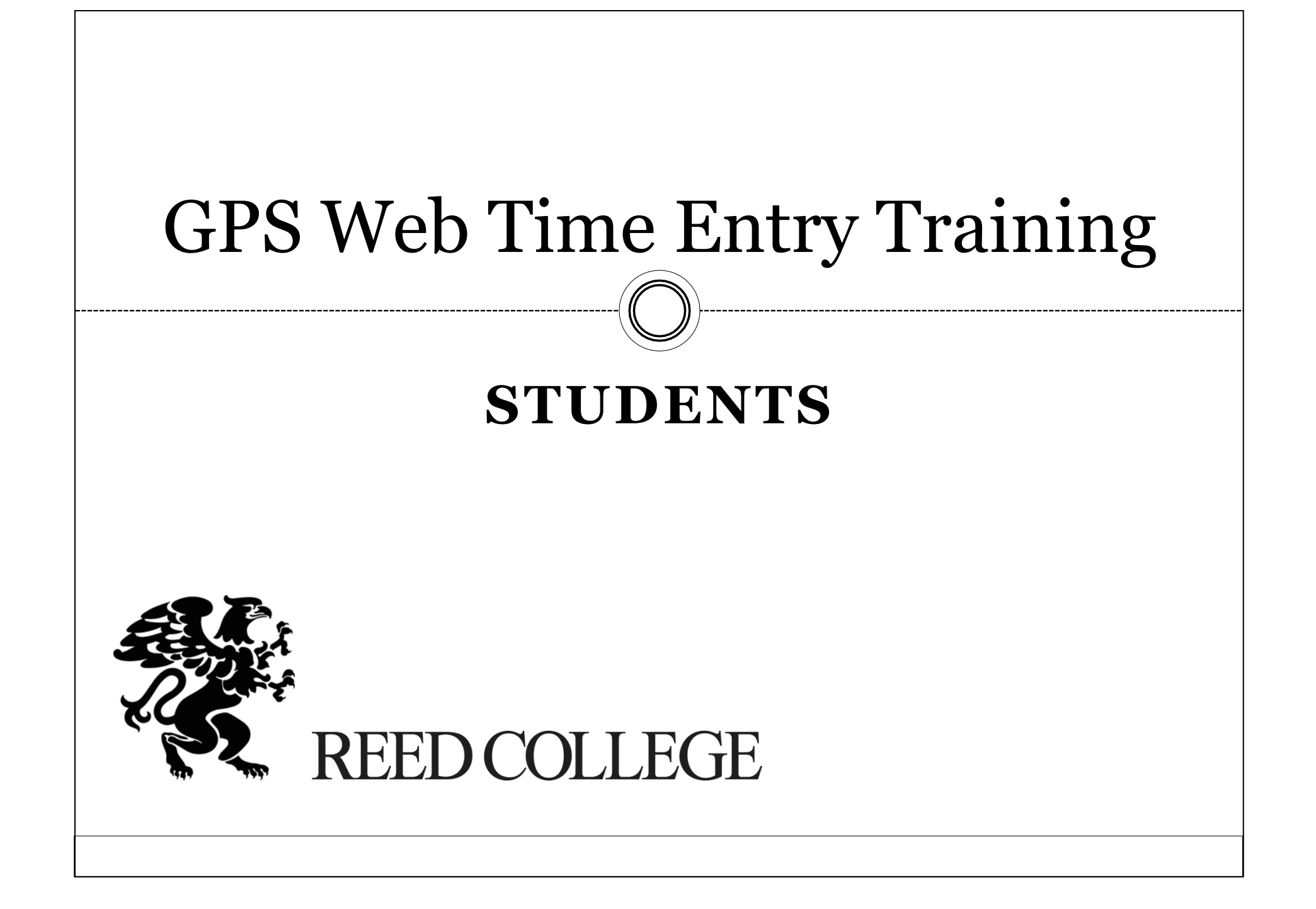

## Helpful Definitions

 **Earning Type:** Identifies the type of compensation you will receive, such as regular pay and federal work study pay.

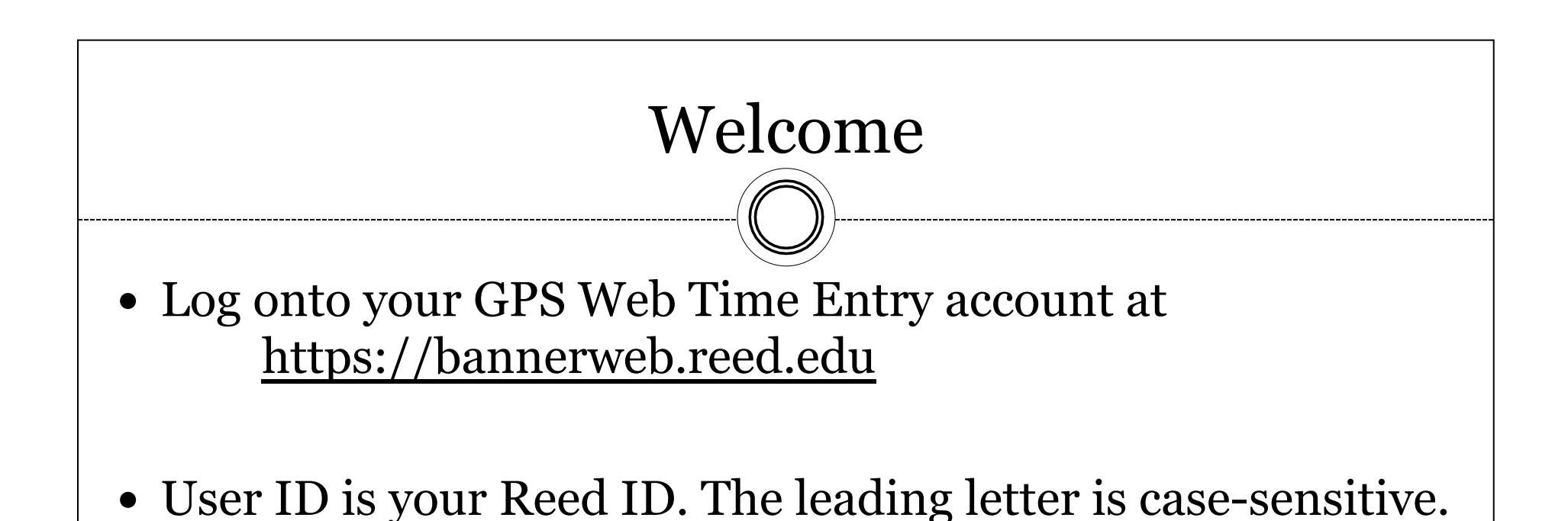

• Send an e-mail to hr@reed.edu if you need to reset your pin. Be sure to include your Reed ID number.

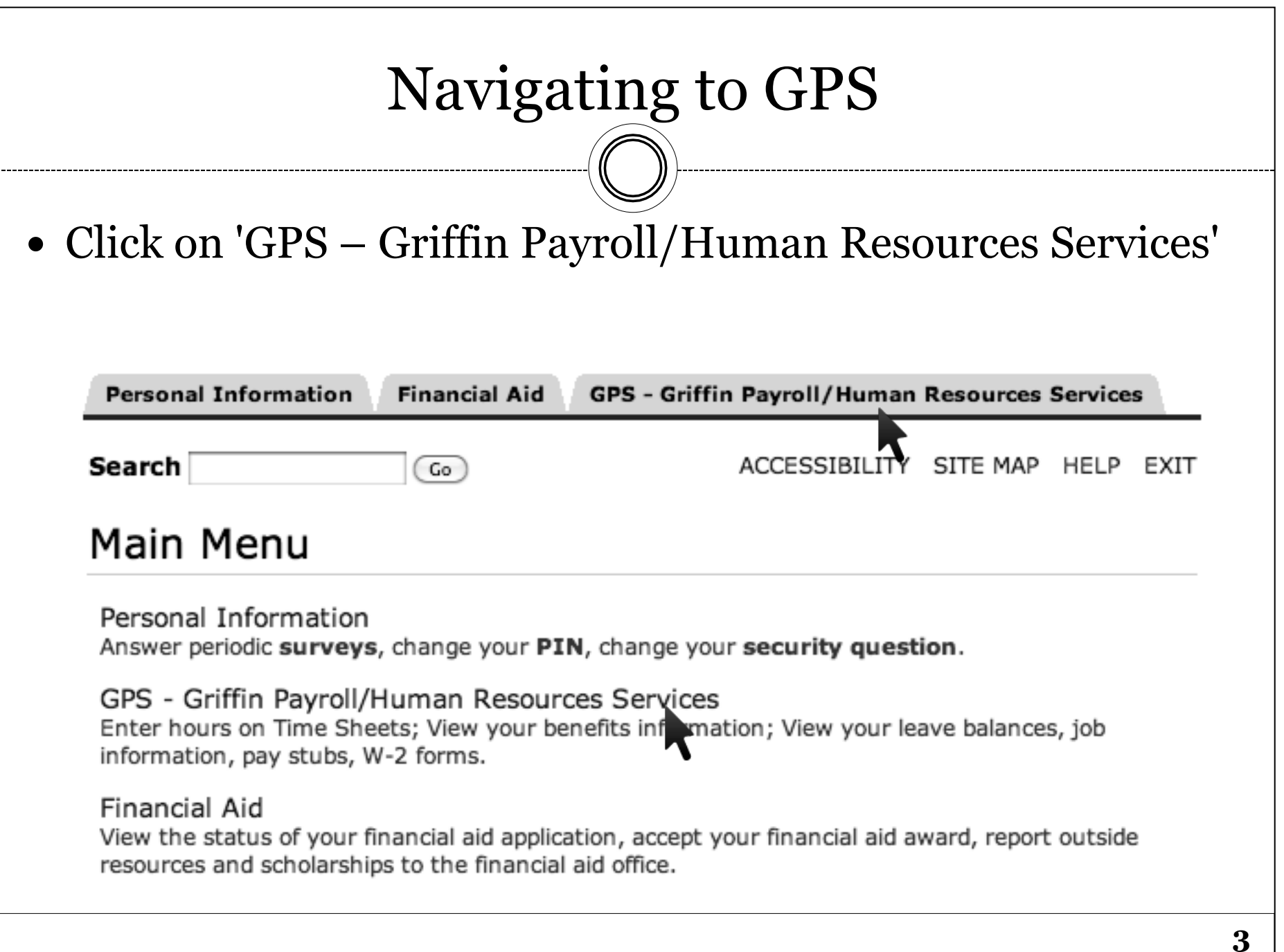

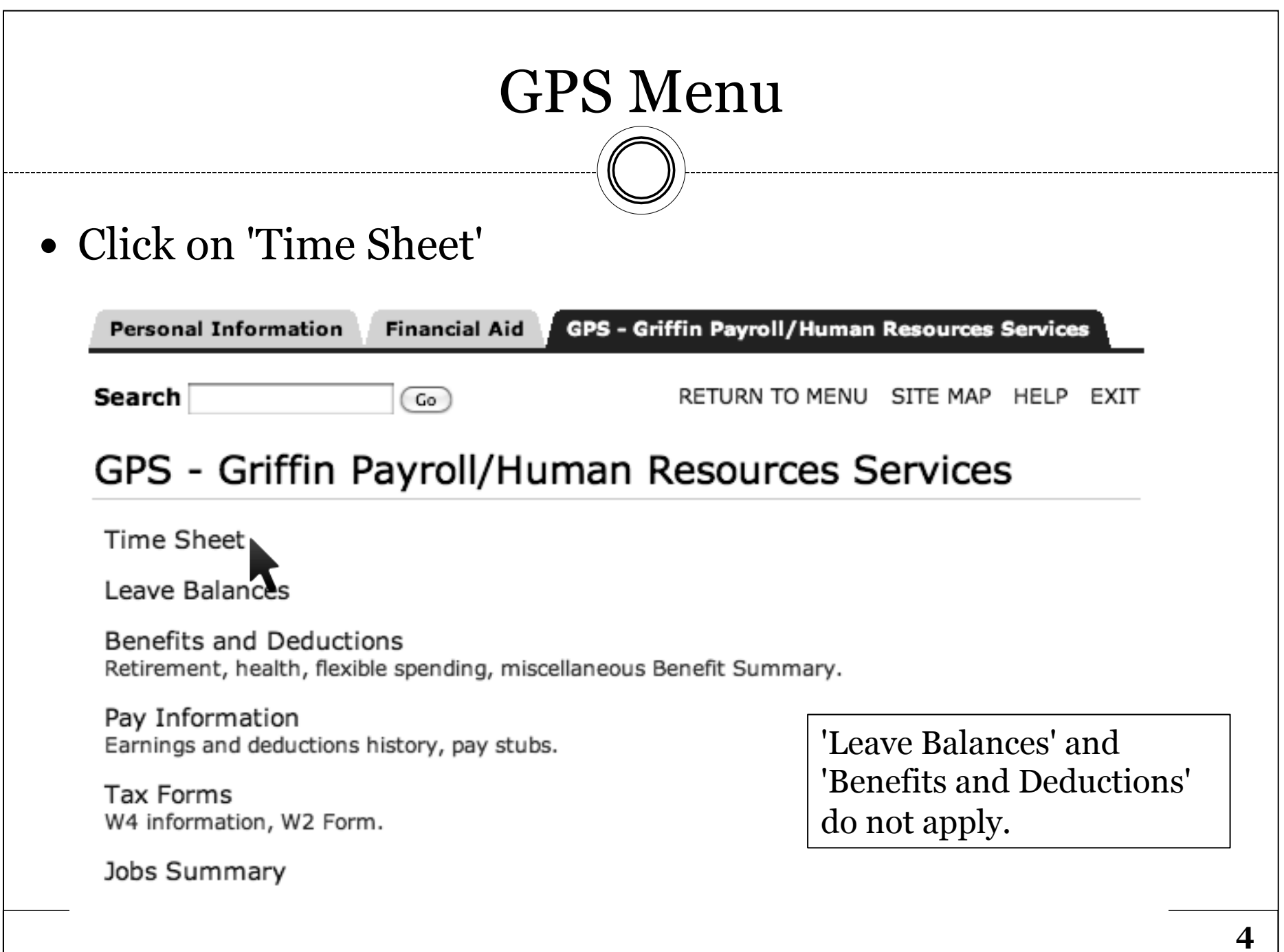

# Selecting Position / Pay Period

- Choose the radio button next to your position and pay period. If you have only one position, you won't have an option to choose another position.
- Click the Time Sheet button.

#### **Time Sheet Selection**

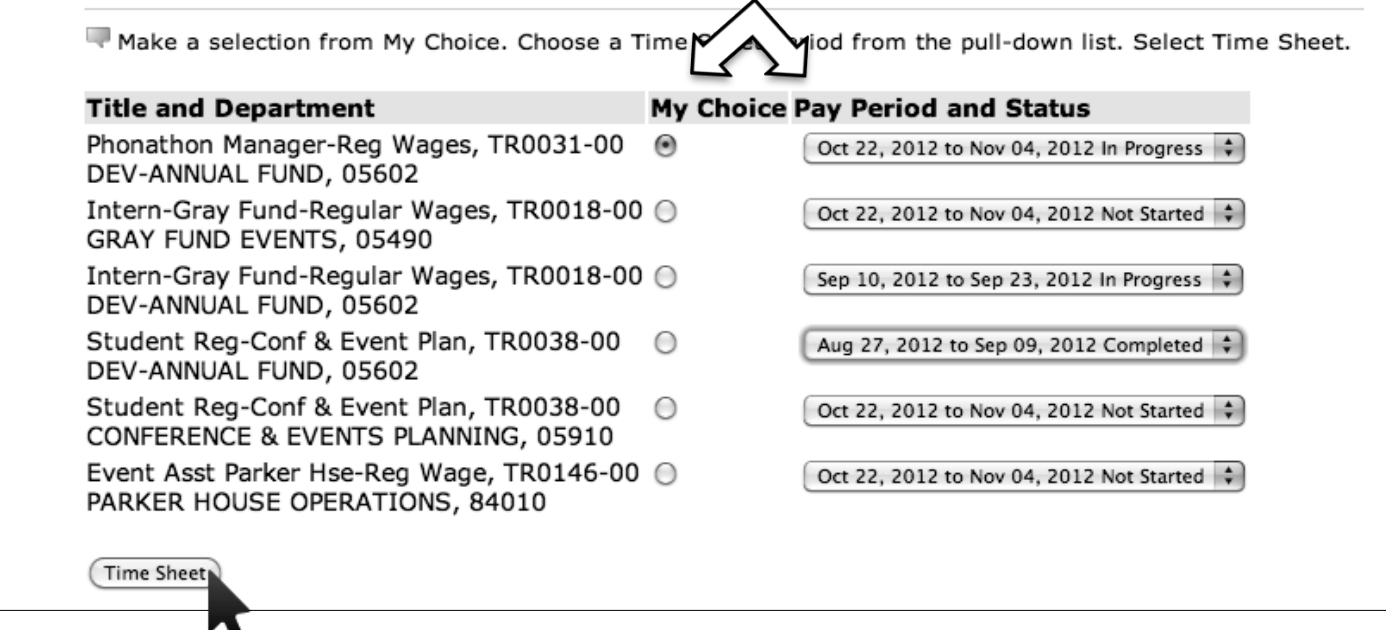

# Time Reporting Standards

- Report your time worked in 15-minute increments, making sure to round up or down accordingly.
- Rounding Example:
	- $\circ$  7 Hours and 7 minutes = 7.00 Total Hours
	- $\circ$  7 Hours and 8 minutes = 7.25 Total Hours
- If you receive the following message, check your time in/ time out and round to the nearest 15-minute increment.

**O** Time In and Time Out must be entered in 15 minute intervals. Valid values are :00, :15, :30, and :45.

#### Entering Time Worked

 Click the 'Enter Hours' link that corresponds to the day and earning type you are reporting. To go to the next week, click the 'Next' button.

**Title and Number:** 

**Department and Number:** 

**Time Sheet Period:** 

**Submit By Date:** 

Phonathon Manager-Reg Wages -- TR0031-00 DEV-ANNUAL FUND -- 05602 Oct 22, 2012 to Nov 04, 2012

Nov 05, 2012 by 12:00 PM

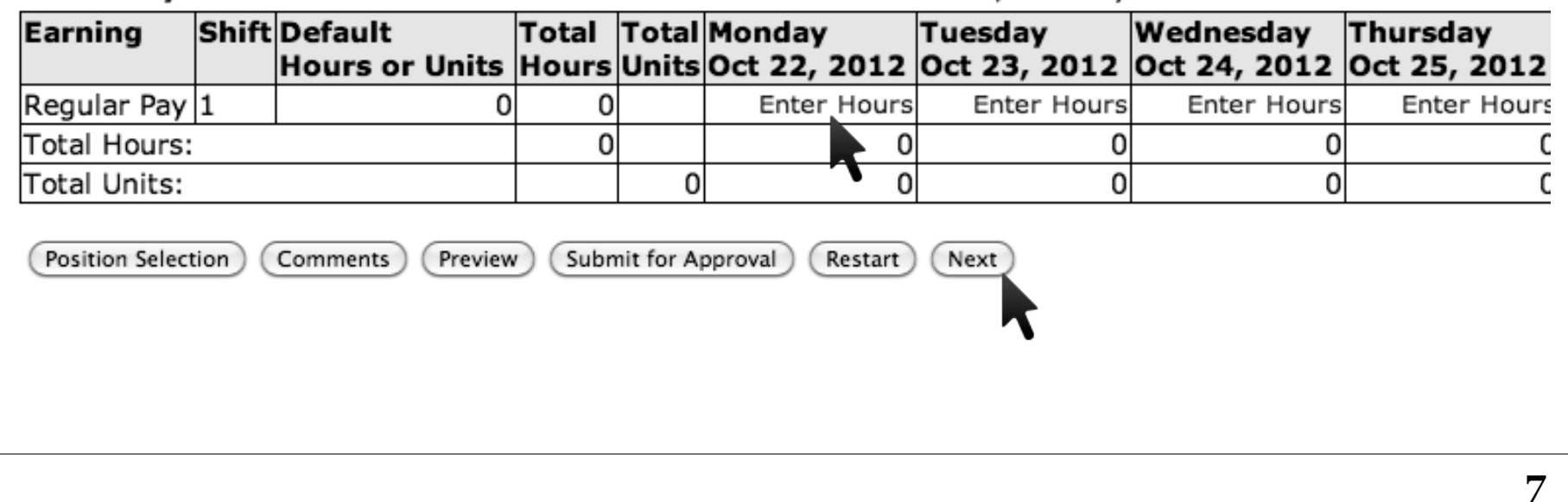

# Entering Time Worked, cont.

- Type in your start time and end time.
- Note: Record time past midnight on the following day.
- Click 'Next Day' to go to the next day, or click 'Copy' to apply the exact same hours and earnings code to multiple days.

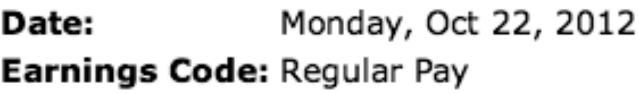

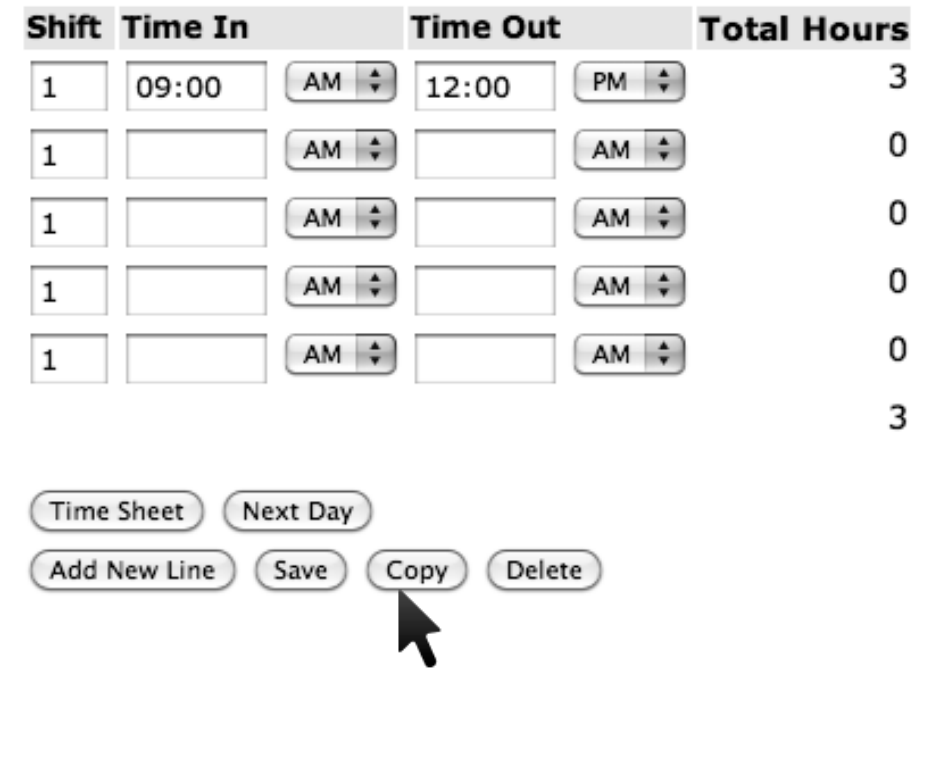

#### Entering Time Worked, cont.

\*\*Do not enter zero hours if you have no hours to report. This was a work-around for the way we previously reported time, but does not need to happen going forward.

# Copying Time In/Time Out

- Check the box(es) next to the day(s) for which you wish to copy time in and time out, making sure NOT to check the box for the day you are copying FROM.
- $\text{Click 'Copy'.}\quad$  Earnings Code:  $\text{Required (1)}$ attention Oct 22, 2012, 3 Hour Date and Hours to Copy: to this Copy from date displayed to end of the pay ∩ date! period: **Include Saturdavs:** ∩ **Include Sundays:** Copy by date: Saturday Mondav Tuesdav Wednesday Thursday Fridav Sundav Oct 22, Oct 23, Oct 25, Oct 26, Oct 27, Oct 28, Oct 24, 2012 2012 2012 2012 2012 2012 2012 √ √ ☑ √ Monday Tuesdav **Wednesday Thursday** Saturday Sundav Friday Oct 29, Oct 30, Oct 31, Nov 01, **Nov 02,** Nov 03, Nov 04, 2012 2012 2012 2012 2012 2012 2012  $\triangledown$ ∀ √ ☑ ⊽ ∩ ∩ **Time Sheet** Previous Menu Copy **10**

# Copying Time In/Time Out, cont.

• After clicking 'Copy', and you should see:

 $\triangle$  Your hours have been copied successfully.

• Click on the Time Sheet button to review your entries and make any other changes.

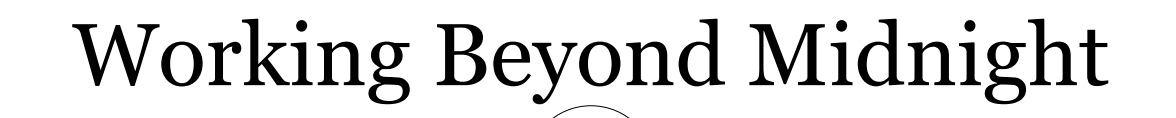

- To report hours worked over midnight, follow these steps:
	- o Enter the hours worked up to MIDNIGHT.
	- o Click Save
	- o Click Next Day

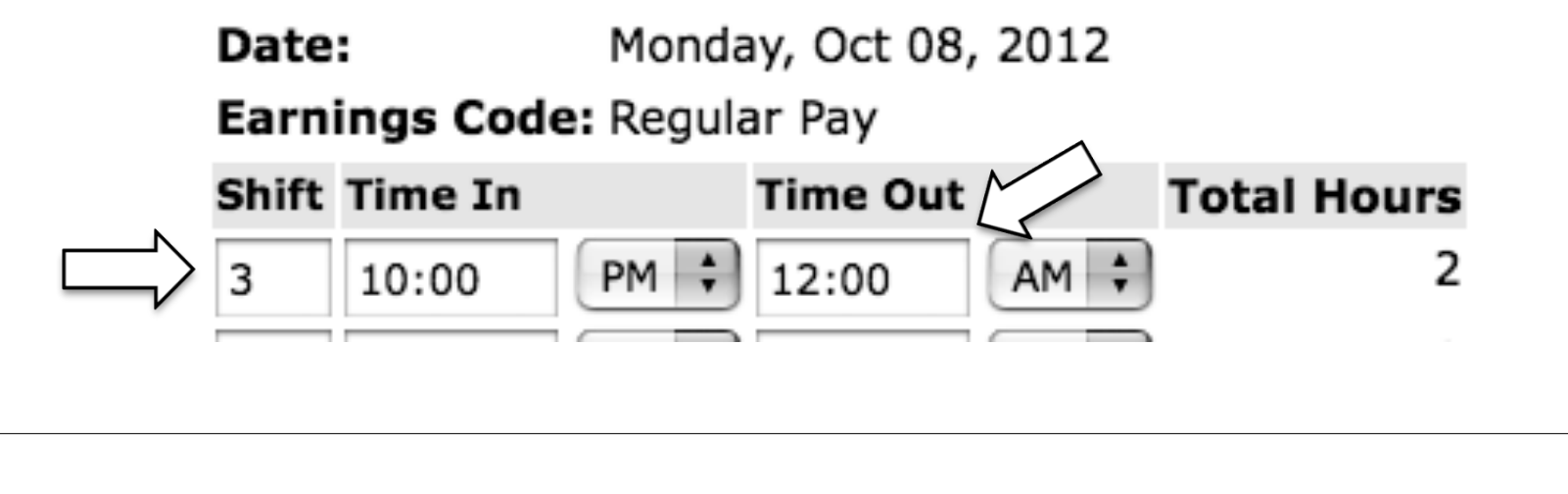

# Working Beyond Midnight, cont.

- Click on 'enter hours' for the next day, and record your hours starting at MIDNIGHT.
- Click Save.
- Click 'Time Sheet' to return to the time sheet.

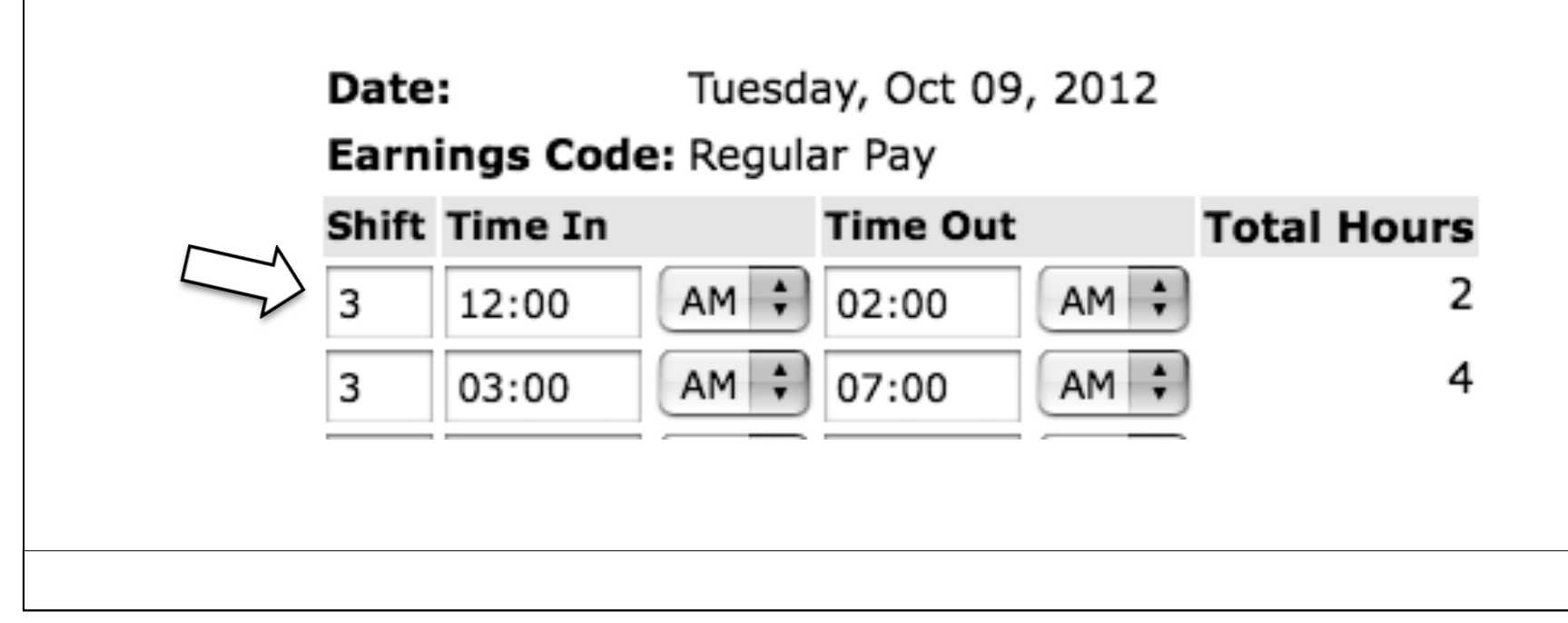

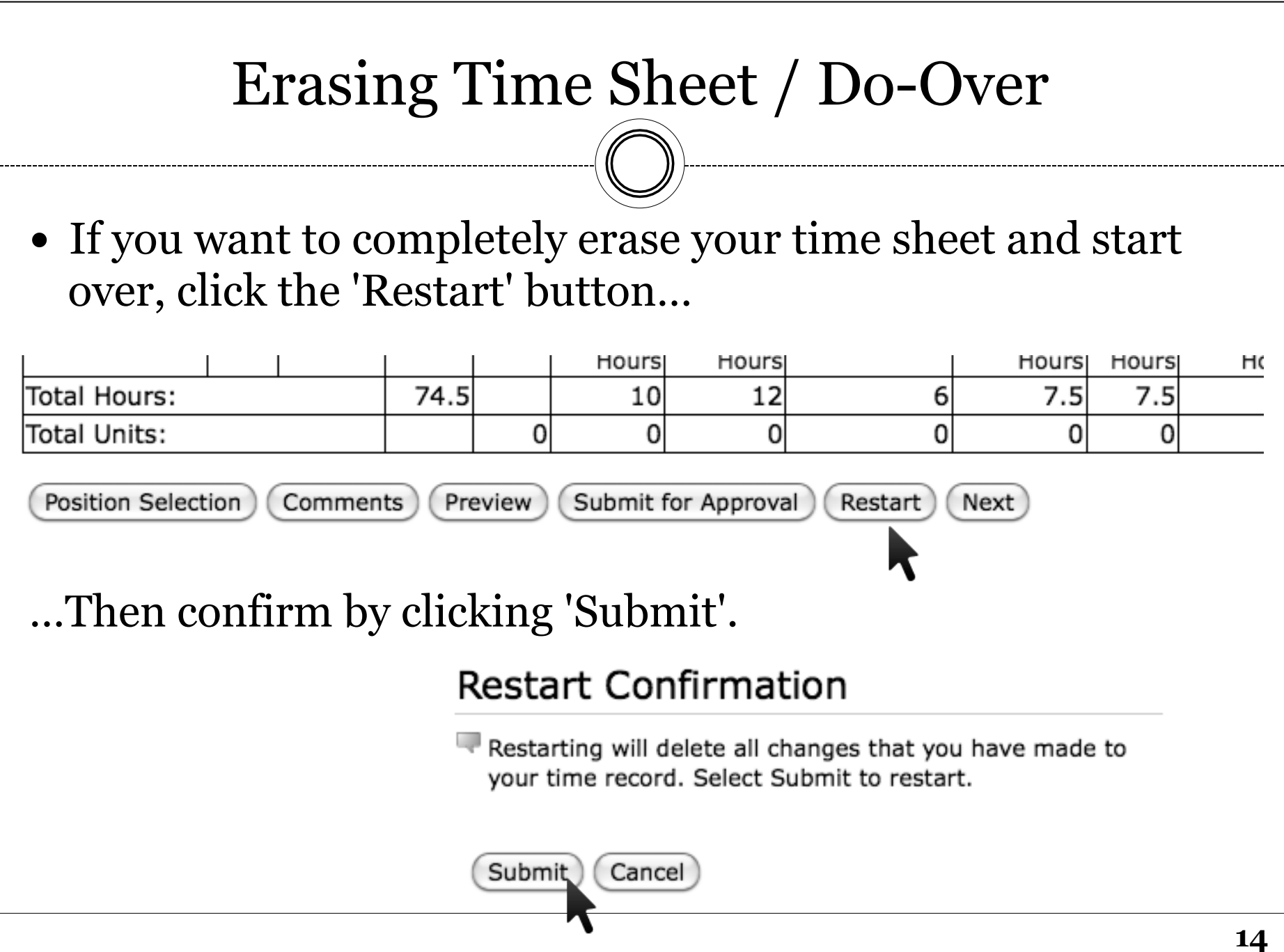

# Correcting Mistakes

 To correct a clock in/out that you reported, click the corresponding day/exception time that you entered.

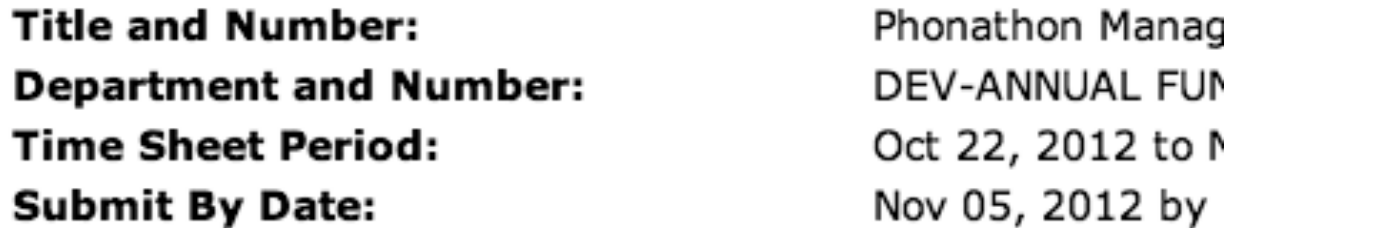

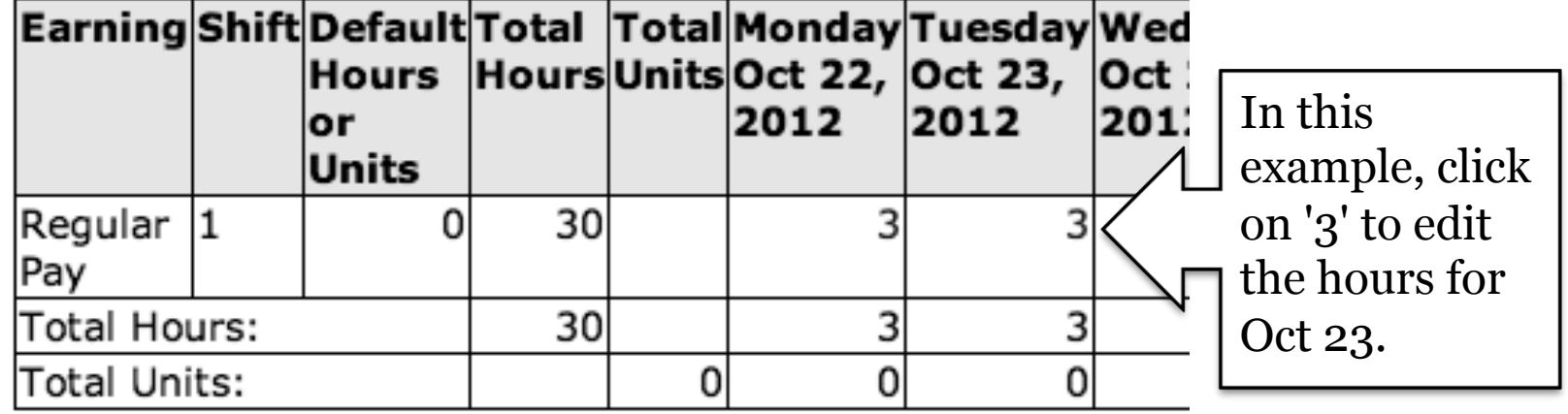

# Correcting Mistakes, cont.

- Correct the time just as you did when you entered the time.
- To completely erase the time in/out for this day, clear out all the boxes and click 'Save'.
- Click 'Time Sheet' to return to your time sheet.

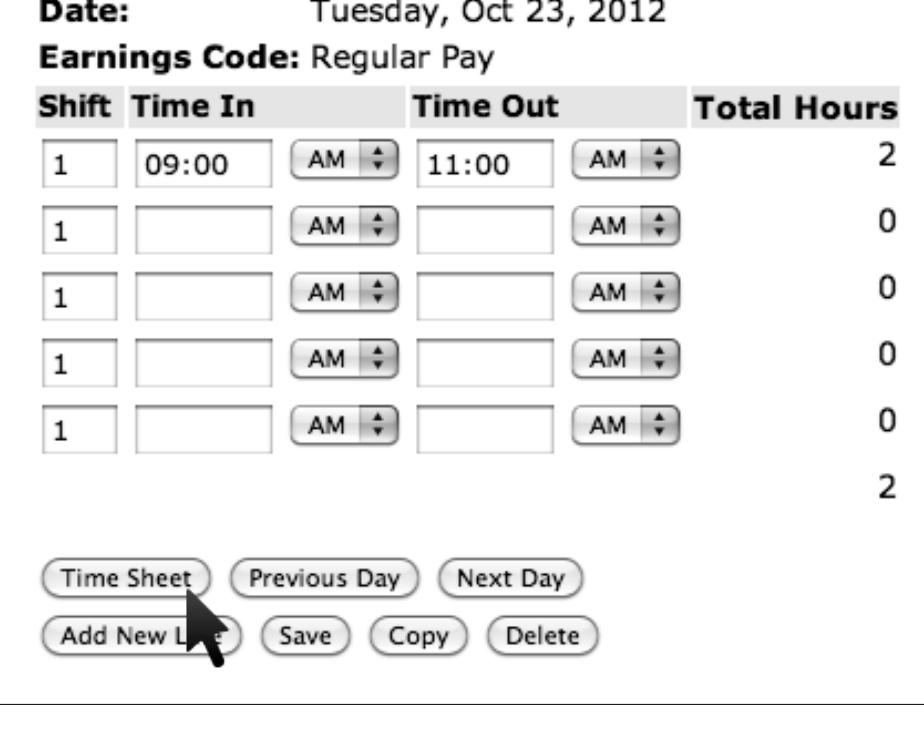

# Adding a Comment

- There is one comment box for the entire pay period. To enter a comment, click on the 'Comments' button at the bottom of the 'Time and Leave Reporting' page.
- Add a comment when you need to explain something about your reported hours to your supervisor or to Payroll.

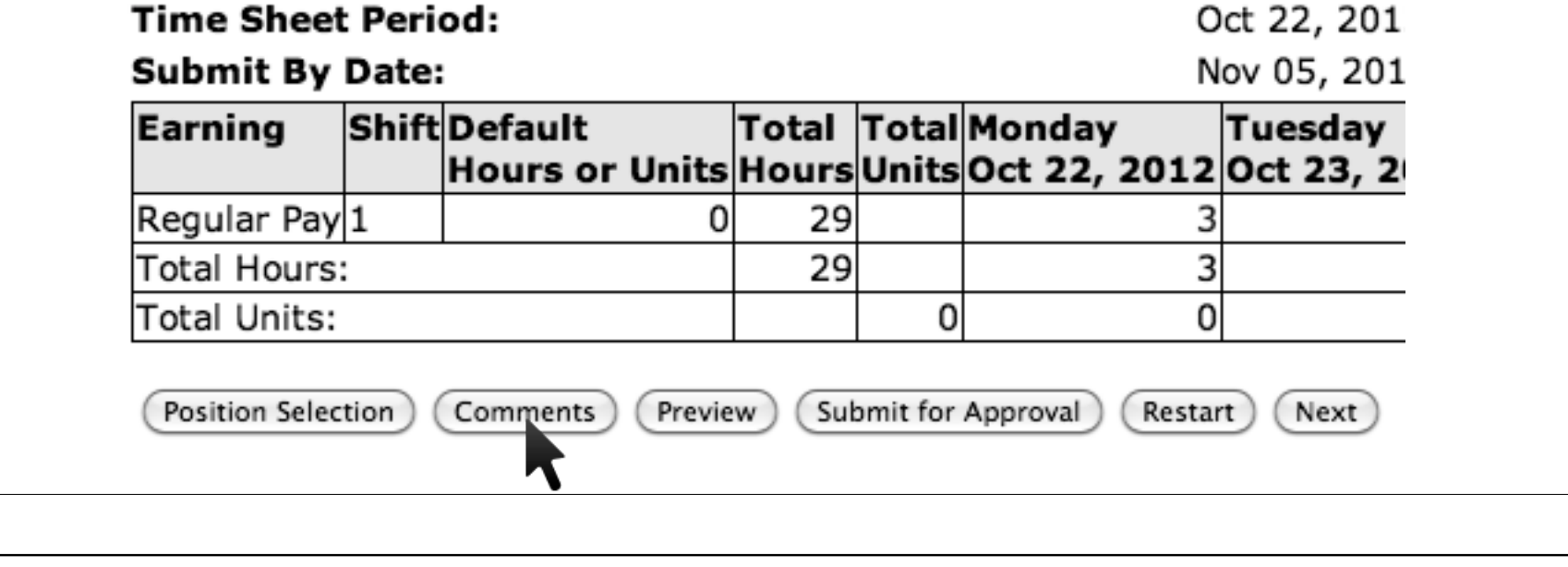

# Adding a Comment, cont.

- Enter your comment and hit 'Save'. This comment is viewable by you, your supervisor, and Payroll.
- Click 'Previous Menu' to return to the timesheet.

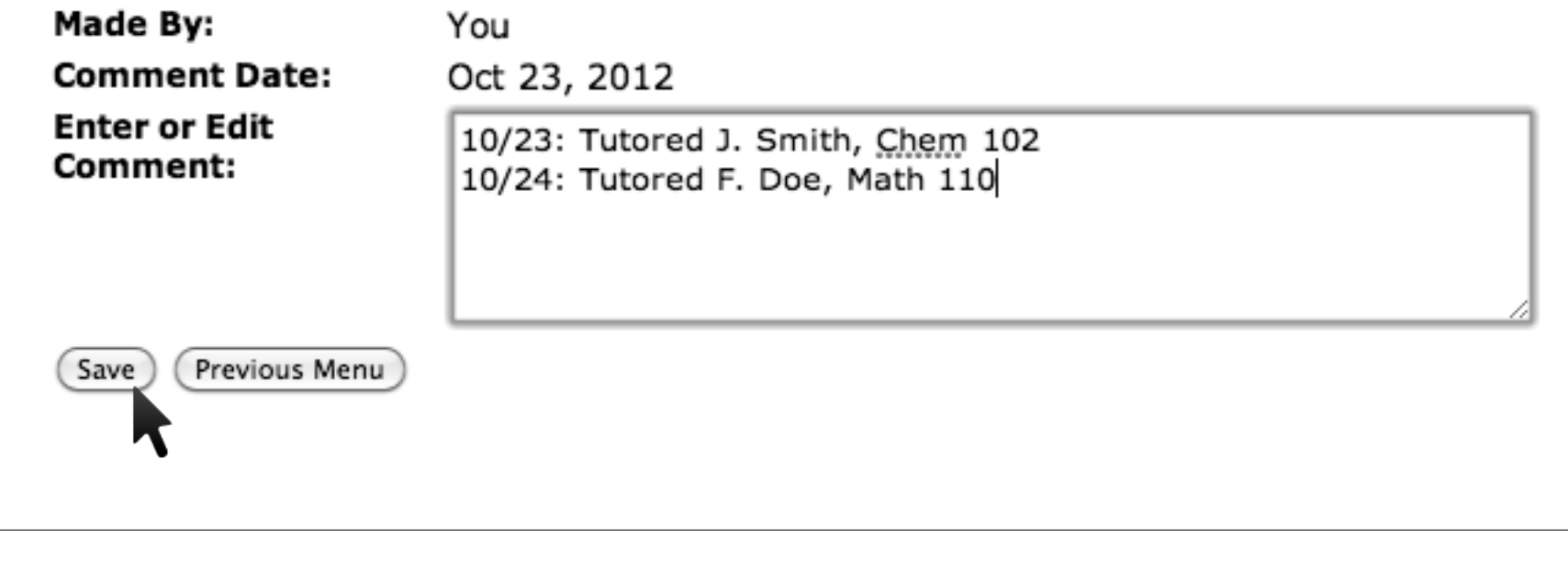

# Previewing Your Time Sheet

 Before submitting your time sheet, click on the 'Preview' button to ensure the hours are correct and that any comment you created was successfully saved.

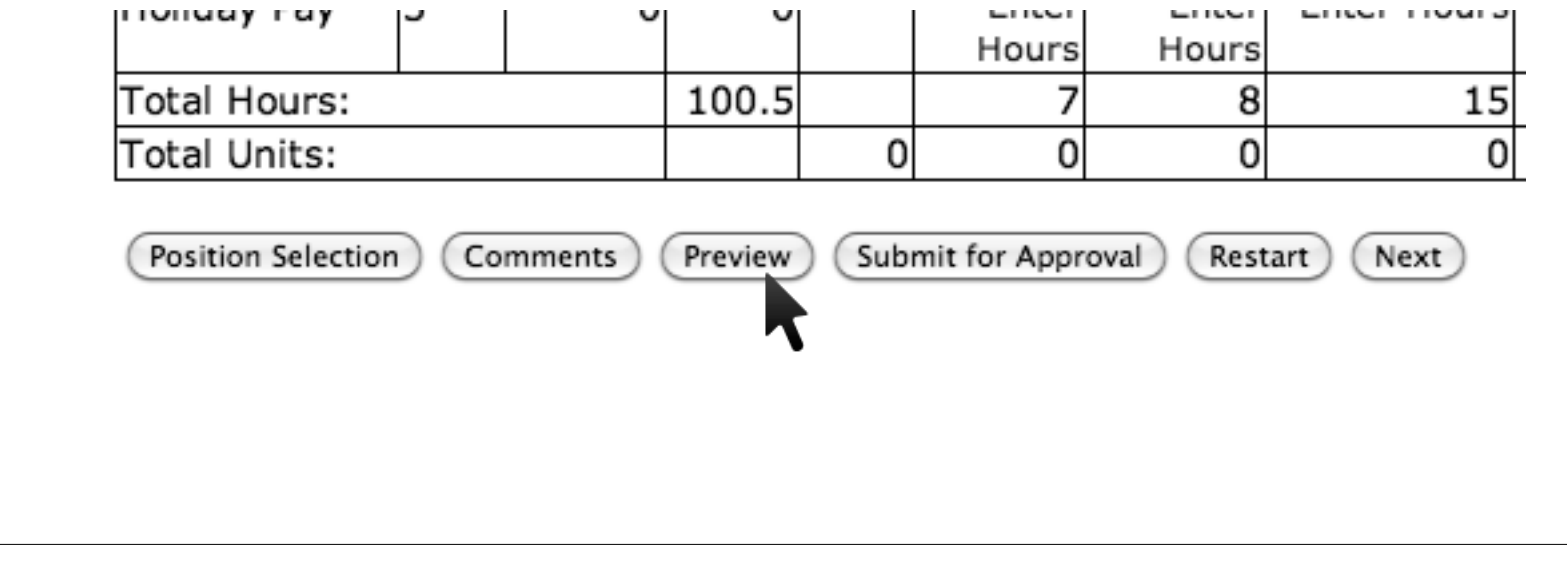

#### Previewing Your Time Sheet, cont.

 After reviewing your time sheet, click 'Previous Menu' at the bottom of the time sheet preview to return to the timesheet to submit for approval.

Time In and Out, Regular Pay

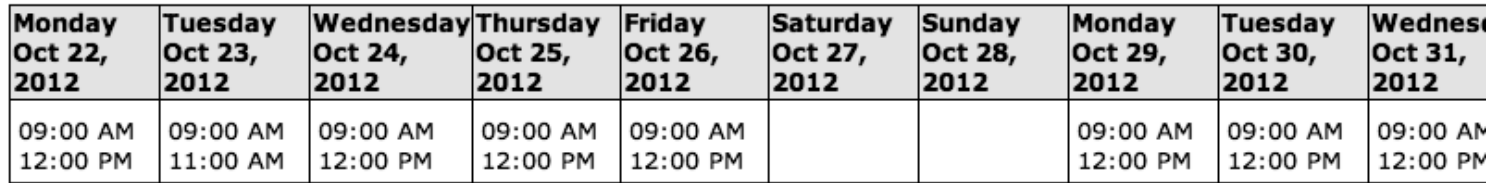

#### **Comments**

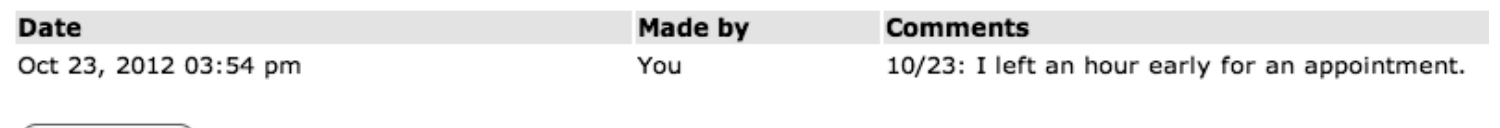

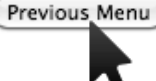

# Submitting for Approval

• Pay attention to the 'Submit by Date' to ensure you are submitting on time!

**Title and Number: Department and Number: Time Sheet Period: Submit By Date:** 

Phonathon Manager-Reg Wages -DEV-ANNUAL FUND -- 05602 Oct 22, 2012 to Nov 04, 2012 Nov 05, 2012 by 12:00 PM

• Click the 'Submit for Approval' button at the bottom of the time sheet.

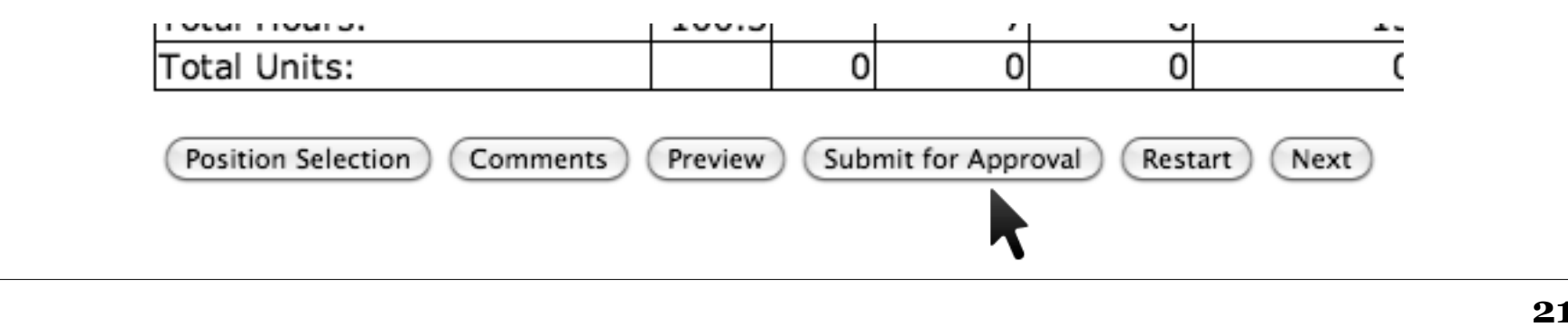

# Submitting for Approval, cont.

• You should receive the message:

 $\triangle$  Your time sheet was submitted successfully.

- If you encounter an error, please contact Payroll.
- Now that you are done, click 'Exit' in the upper righthand corner.

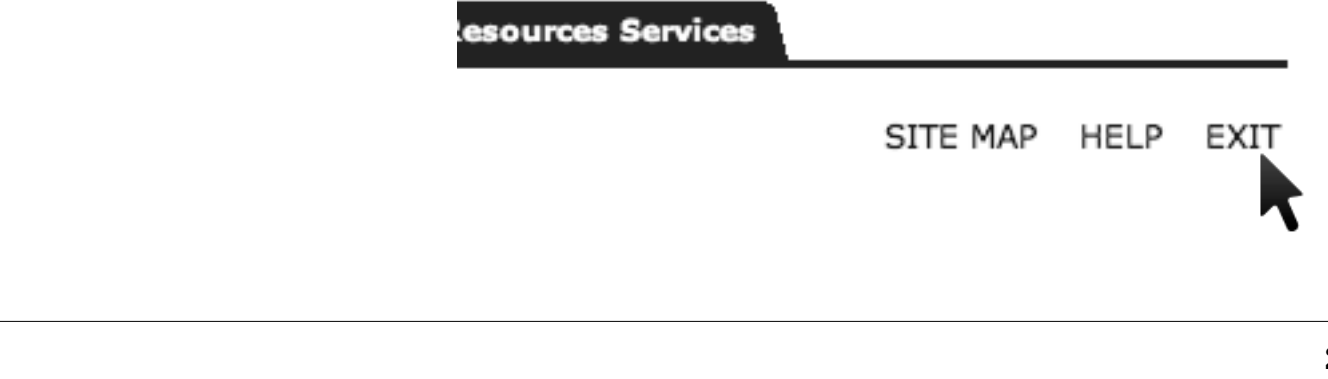

# Timeline for Submitting Time Sheets

• You will need to submit your time sheet for approval by noon the day after the pay period ends. Example:

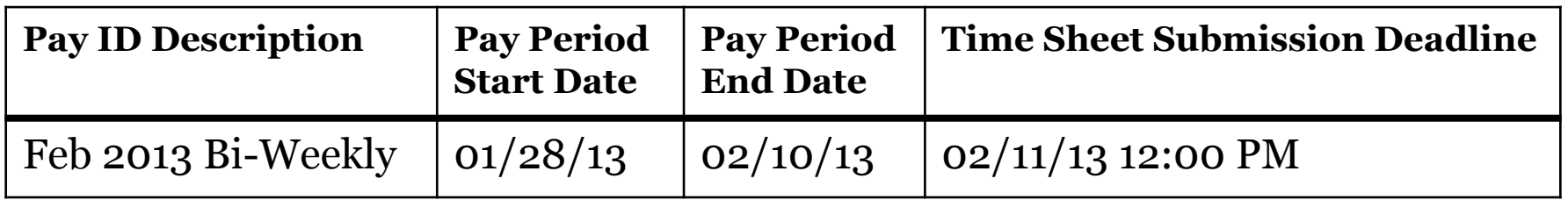

- Be sure to submit your time sheets by the Monday noon deadline.
- Remember, you can enter your hours from anywhere if you have internet access.

# Additional Help & Resources

- http://www.reed.edu/gps Contains training and other informational links/resources.
- Feedback, questions or concerns: o HR-Payroll-feedback@reed.edu